# **TypeCast Help Contents**

## **Welcome to TypeCast on-line Help**

The Contents lists Help topics available for TypeCast. Use the scroll bar to see entries not currently visible in the Help window. To learn how to use Help, choose How to Use Help from the Help menu.

#### **Commands and Menus**

**Shortcut Keys**

**Procedures**

**License and Warranty information**

**License Agreement**

**Warranty**

# **Commands and Menus**

Click the part of the TypeCast window you want to know more about.

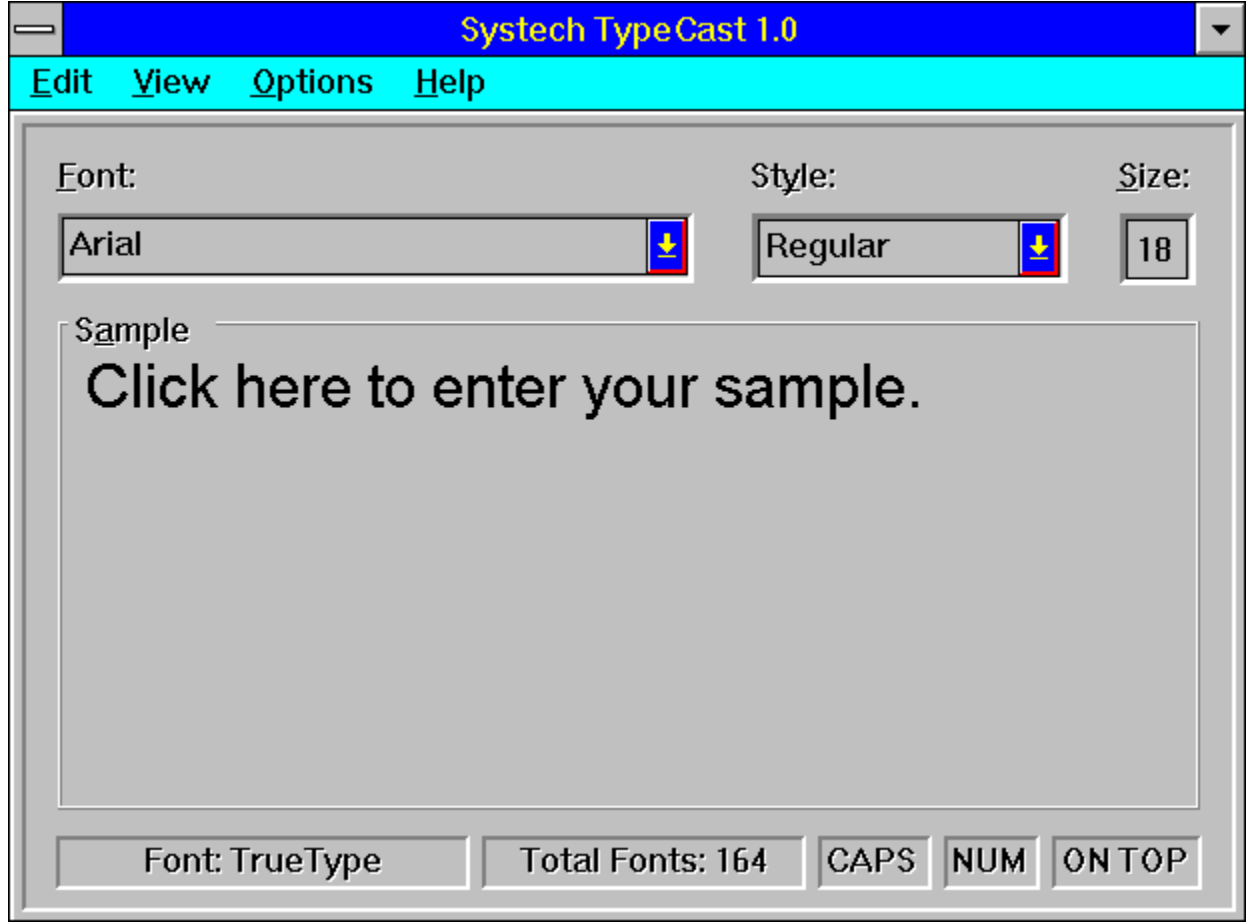

# Shortcut Keys

Click a menu name to list the shortcut keys for the menus in TypeCast:

**Edit Menu**

**View Menu**

**Options Menu**

**Help Menu**

# **Shortcut Keys: Edit Menu**

## **Edit Menu Shortcut Keys**

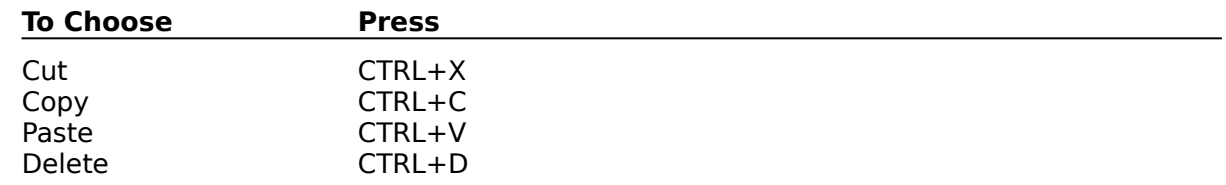

# **Shortcut Keys: View Menu**

## **View Menu Shortcut Keys**

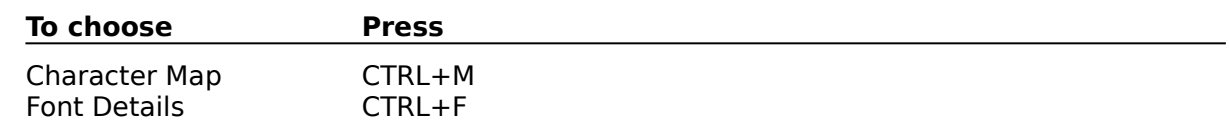

# **Shortcut Keys: Options Menu**

## **Options Menu Shortcut Keys**

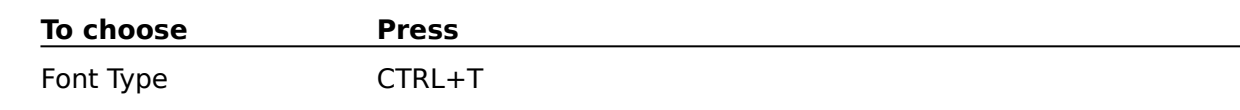

# **Shortcut Keys: Help Menu**

## **Help Menu Shortcut Keys**

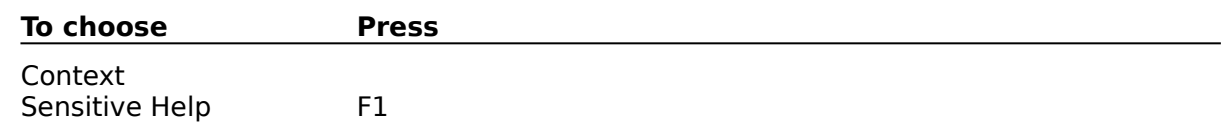

## **Commands and Menus: Edit Menu**

You must be in User Text **View mode** to use these Edit commands. If you are not in this mode, or you did not click in the **Sample Area** while in this mode, then these menu commands will be dimmed indicating that they are temporarily unavailable.

#### **Cut**

Use this command to remove selected text from the Sample Area and put it on the Clipboard. This command is unavailable if you have no selected text. Cutting text to the Clipboard replaces the contents previously stored there.

#### **Copy**

Use this command to copy selected text from the Sample Area and put it on the Clipboard. This command is unavailable if you have no selected text. Copying text to the Clipboard replaces the contents previously stored there.

#### **Paste**

Use this command to insert a copy of the Clipboard contents at the insertion point in the Sample Area. This command is unavailable if the Clipboard is empty. You can only paste text into TypeCast.

#### **Delete**

Use this command to remove selected text from the Sample Area. This command is unavailable if you have no selected text. Deleting text does not replace the contents previously stored on the Clipboard.

# **Commands and Menus: View Menu**

#### **Character Map**

This command displays the Microsoft Windows **Character Map**. If the file CHARMAP.EXE is not in your Windows directory, then TypeCast will display a dialog box informing you that it can not run Character Map. In order to have access to Character Map from TypeCast, make sure you have the CHARMAP.EXE file in your Windows directory.

#### **Sample Text**

This command displays the Sample Text submenu. The available choices are:

**Headline**

**Subhead**

**Paragraph**

**Columns**

**User Text**

#### **Font Details**

This command displays a dialog box showing you the finer details of the currently selected typeface. There are nine items in the dialog box. For a definition of these items, select one of the topics below:

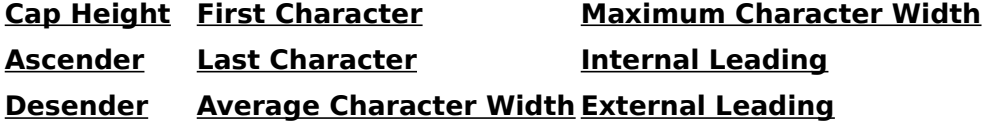

# **Sample Text: Headline Command**

#### **Headline**

This command displays the word **Headline** in the **Sample Area**. The sample is displayed in the typeface and style that is currently selected. Editing the Sample Area or changing the point size is unavailable when this command is selected. The point **Size Box** is dimmed to show that it is temporarily unavailable. The size of the headline sample text will be as large as possible to fit inside the Sample Area. A check mark appears next to the menu name to show that it is currently selected.

# **Sample Text: Subhead Command**

#### **Subhead**

This command displays the word **Subhead** in the **Sample Area**. The sample is displayed in the typeface and style that is currently selected. Editing the Sample Area or changing the point size is unavailable when this command is selected. The point **Size Box** is dimmed to show that it is temporarily unavailable. The size of the subhead sample text is set at 18 points. The subhead sample is displayed in both upper and lower case. A check mark appears next to the menu name to show that it is currently selected.

# **Sample Text: Paragraph Command**

#### **Paragraph**

This command displays a paragraph of text in the **Sample Area**. The sample is displayed in the typeface and style that is currently selected. Editing the Sample Area or changing the point size is unavailable when this command is selected. The point **Size Box** is dimmed to show that it is temporarily unavailable. The size of the paragraph sample text is set at 10 points. A check mark appears next to the menu name to show that it is currently selected.

# **Sample Text: Columns Command**

#### **Columns**

This command displays 3 columns of text in the **Sample Area**. The sample is displayed in the typeface and style that is currently selected. Editing the Sample Area or changing the point size is unavailable when this command is selected. The point **Size Box** is dimmed to show that it is temporarily unavailable. The size of the columns sample text is set at 8 points. A check mark appears next to the menu name to show that it is currently selected.

# **Sample Text: User Text Command**

#### **User Text**

This command displays any text that you have entered in the **Sample Area**. If you have entered no text, then the Sample Area displays the line **"Click here to enter your sample"**. The sample is displayed in the typeface and style that is currently selected. Editing the Sample Area and changing the point size of the sample text is available when this command is selected. Use the **Size Box** to change the point size of your sample text. The size of your sample text can be set between 4 and 72 points. A check mark appears next to the menu name to show that it is currently selected.

# **Commands and Menus: Options Menu**

#### **Font Type**

This command displays the Font Type Options dialog box, where you can specify the type of fonts for TypeCast to use. This command is similar to the Show Only TrueType Fonts command in the fonts section of the Windows Control Panel. You can use the Font Type Options dialog box to show only the typefaces you want displayed in the TypeCast **Font List**. You can show only **TrueType** fonts, ATM Postscript **Type 1** fonts, or All available fonts installed in your system.

Choosing All available fonts will not only show you the Type 1 and TrueType fonts installed in your system, but it will also show you the **Windows System**, **Screen**, **Plotter, or Vector,** and any **Fixed Pitch** fonts that are installed in your system.

TypeCast is very useful in showing you Screen fonts that you may no longer be using (i.e. CGA or EGA Screen fonts left on your Hard Drive from previous installations when you had a lower resolution monitor). If you are using a VGA monitor, these Screen fonts are wasting valuable disk space. With TypeCast, you'll know about these fonts and can remove them to free up space on your Hard Drive.

When you change the Font Type, the change will effect all **View modes** respectively. This is a global application change.

#### **Sample Color**

This command displays the Sample Color submenu, where you can choose between eight standard colors and assign any one of them to the **Sample Area** text. You can use the Sample Colors to see how your text would appear in various colors. A check mark appears next to the color name to show that it is currently selected. When you change the Sample Color, the change will effect all View modes respectively. This is a global application change.

#### **Always On Top**

This command forces the TypeCast window to always remain on top of all other open windows. You can use this command to keep TypeCast within easy reach, while working in another application window.

For example, if you minimize TypeCast while Always On Top is selected, and your working in Windows Write, TypeCast will be reduced to an icon. However, TypeCast will stay visible at the bottom of the Windows Write window. A check mark appears next to the menu name to show that it is currently selected. The **Status Bar** at the bottom of the TypeCast window will also display ON TOP.

# **Commands and Menus: Help Menu**

#### **Contents**

This command opens the Contents topic of the TypeCast Help file. The Contents topic is similar to a table of contents in a book. You can get specific information about TypeCast from the Contents topic.

#### **Search for Help On...**

This command opens the Search dialog box for the TypeCast Help file. The Search dialog box is similar to an index section in a book. You can go to a specific Help topic by typing in a keyword and searching for that keyword in the TypeCast Help file.

#### **How to Use Help**

This command opens the main Windows Help file and takes you to the Contents topic, which explains how to use the Windows Help system.

#### **About TypeCast...**

This command opens the About TypeCast dialog box and displays the program version number, copyright information, operating mode, memory, and available system resources.

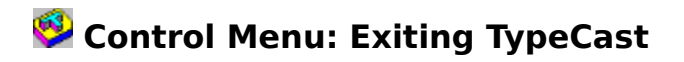

### **To quit TypeCast**

Click on the Control menu at the upper left corner of the TypeCast application window and choose Close. You can also quit TypeCast by double clicking on the Control menu, or from the keyboard by pressing ALT+F4.

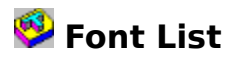

Use the Font List when you want to change the typeface of the **Sample Area** text. When you change the typeface, the change will effect all **View modes** respectively. This is a global application change.

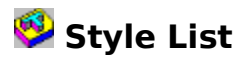

Use the Style List when you want to change the Style of the **Sample Area** text. The Style List consists of 4 font style attributes; Regular, **Bold**, Italic, and **Bold Italic**. When you change the Style, the change will effect all **View modes** respectively. This is a global application change.

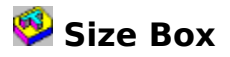

Use the Size Box when you want to change the point size of the **Sample Area** text. When you change the point size, the change will effect the User Text **View mode** only. You can enter a value from 4 to 72 only if you are in User Text View mode. When you change the value in the Size Box, some functions and menu commands will be dimmed, indicating that they are temporarily unavailable - this is normal. When you have finished making a change, you must press the Enter key to commit the change. After doing so, TypeCast will reactivate the dimmed functions and menus. The cursor will remain in the Size Box until you click on some other part of the program, thus changing the focus to that part.

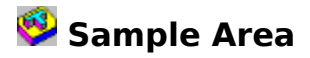

The Sample Area is the outlined rectangle in the center of the TypeCast application window. This area changes depending on the **View mode** that you are in. For example, if you select Sample Text from the View menu and then choose Headline from the Sample Text submenu, then the Sample Area will display the word **Headline** in the currently selected Font and Style. The word will appear as large as possible to fill as much of the Sample Area as it can. The Sample Area will also become non-editable, meaning that you can not edit the text in the Sample Area while in this View mode.

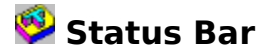

The Status Bar is located near the bottom of the TypeCast application window. Its purpose and function is to give you visual, tactile feedback on the various conditions of TypeCast. There are five indicators on the Status Bar. They are, from left to right:

#### **Font:**

The Font indicator is unique in the fact that it will tell you what kind of typeface you have currently selected. For example, if you have told TypeCast to show All available fonts (via the Font Type selection under the View menu) installed on your system, and you are using Windows **TrueType** fonts and **Adobe Type Manager**, then TypeCast will display (via the Status Bar indicator) whether the currently selected typeface is an ATM font or a TrueType font. It will also tell you if the font is a **Windows System**, **Screen**, **Fixed Pitch**, **Plotter, or Vector** font.

#### **Total Fonts:**

The Total Fonts Status Bar indicator will tell you how many typefaces are currently installed in your system. This value is dependent on whether you have told TypeCast to show only TrueType, ATM, or All typefaces on your system. What ever **Font Type** View mode you're in, the number in this indicator will be an accurate count for that **View mode**.

#### **CAPS & NUM**

The 3rd and 4th Status Bar indicators represent the current status of your Caps Lock and Num Lock keys on your keyboard. If these keys are engaged, then TypeCast will display the words **CAPS** & **NUM** respectively in the indicators. Otherwise, they will be blank.

#### **ON TOP**

The last indicator on the Status Bar is for the Always On Top selection, found under the Options menu. When you choose this option, the Status Bar indicator will display the word **ON TOP**. Otherwise it will be blank.

# **Procedures: How to...**

To learn how to use the commands in TypeCast, select one of the following topics:

**Edit Menu**

**View Menu**

**Options Menu**

**Using the Font List, Style List, and Size Box**

**Entering your own sample text**

**Exiting TypeCast**

# **Procedures: Edit Menu**

You can use the Cut, Copy, and Paste commands under the Edit menu to transfer text from the **Sample Area** to and from the Clipboard. Use the Delete command to remove text from the Sample Area. You must be in User Text **View mode** to edit text in the Sample Area.

#### **To Cut text**

- 1. Click in the Sample Area.
- 2. Select the text you want to cut.
- 3. From the Edit menu, choose Cut.

#### **To Copy text**

- 1. Click in the Sample Area.
- 2. Select the text you want to copy.
- 3. From the Edit menu, choose Copy.

#### **To Paste text**

- 1. Click in the Sample Area.
- 2. Position the insertion point where you want the text pasted.
- 3. From the Edit menu, choose Paste.

#### **To Delete text**

- 1. Click in the Sample Area.
- 2. Select the text you want to delete.
- 3. From the Edit menu, choose Delete.

#### **See Also**

#### **Commands and Menus: Edit Menu**

# **Procedures: View Menu**

#### **How to use the Microsoft Windows Character Map**

- 1. Select the View menu.
- 2. Choose Character Map...

To learn more about how to use Character Map, please refer to your Microsoft Windows User Guide or open the CHARMAP.HLP file in Windows Help.

#### **See Also**

#### **Commands and Menus: View Menu**

#### **How to use the Sample Text menu**

- 1. Select the View menu.
- 2. Choose Sample Text.
- 3. From the Sample Text submenu:

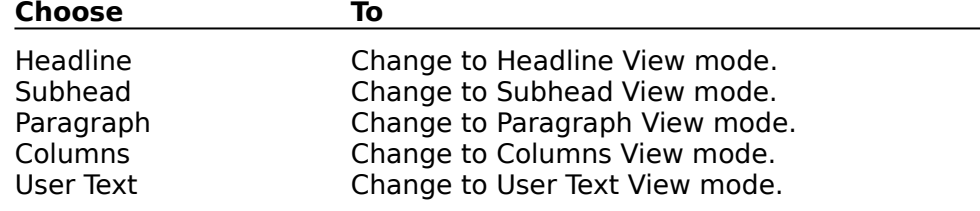

#### **See Also**

#### **Commands and Menus: View Menu**

#### **How to use the Font Details menu**

- 1. Select the View menu.
- 2. Choose Font Details...

#### **See Also**

#### **Commands and Menus: View Menu**

# **Procedures: Options Menu**

#### **How to use the Font Type menu**

- 1. Select the Options menu.
- 2. Choose Font Type...
- 3. From the Font Type Options dialog box:

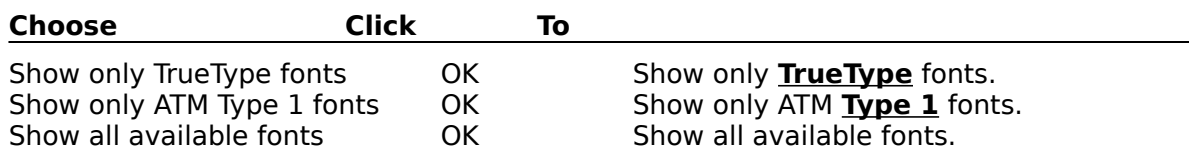

Select the Cancel button to cancel changing the Font Type and return to the TypeCast main application window.

#### **See Also**

#### **Commands and Menus: Options Menu**

#### **How to use the Sample Color menu**

- 1. Select the Options menu.
- 2. Choose Sample Color.
- 3. From the Sample Color submenu:

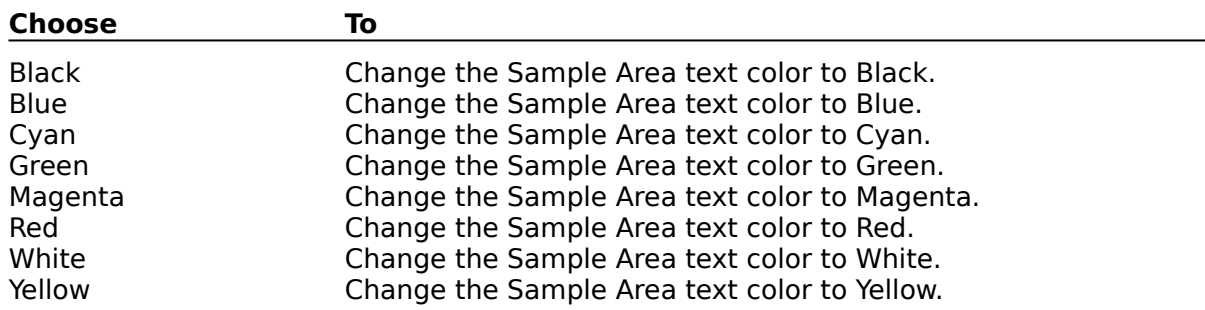

#### **See Also**

#### **Commands and Menus: Options Menu**

#### **How to use the Always On Top menu**

- 1. Select the Options menu.
- 2. Choose Always On Top.

#### **See Also**

#### **Commands and Menus: Options Menu**

# **Procedures: Using the Font List, Style List and Size Box**

#### **How to use the Font List**

- 1. Click the down arrow on the Font List.
- 2. Use the Scroll Bar to locate the font you want to use.
- 3. Click on the name of the font in the Font List.

#### **See Also**

#### **Font List**

#### **How to use the Style List**

- 1. Click the down arrow on the Style List.
- 2. To select a Style from the Style List:

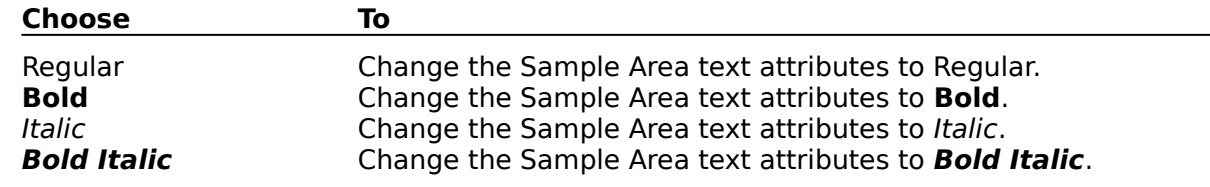

#### **See Also**

#### **Style List**

#### **How to use the Size Box**

- 1. Double Click in the Size Box.
- 2. Type in a new number.
- 3. Press the Enter key.

#### **See Also**

#### **Size Box**

# **Procedures: Entering your own sample text**

### **To enter your own sample text in the Sample Area:**

- 1. Select Sample Text under the View menu.
- 2. Choose User Text from the Sample Text submenu.
- 3. Click in the Sample Area.
- 4. Type in the text you want.

#### **See Also**

### **Sample Text: User Text Command**

### **Sample Area**

The Sample Area is the outlined rectangle in the center of the TypeCast application window. This area changes depending on the View mode that you are in. You must be in User Text View mode to enter your own text in the Sample Area.

#### **Character Map**

Included with Microsoft Windows version 3.1 is a Character Map utility program. The file name is CHARMAP.EXE and the icon should be located in your accessories group. The accessories group and the Character Map icon were created by default when you first installed Windows. Character Map gives you fast and easy access to every character in all the fonts installed in Windows.

#### **Size Box**

The Size Box is used to change the point size of the Sample Area text. You must be in User Text View mode to use the Size Box. If you are in any other View mode, the Size Box is dimmed, indicating that it is temporarily unavailable.

### **TrueType**

TrueType is a new font format developed by Apple Computer, Inc. and Microsoft. TrueType was designed for use with virtually all Windows based hardware, software, and printers.

### **ATM PostScript Type 1**

PostScript Type 1 is an established font format that works with all Windows based hardware, software, and printers. Type 1 fonts are fully compatible with Adobe Type Manager, providing enhanced on-screen viewing.

### **Windows System Font**

The Microsoft Windows System Font was designed for use as an application interface font. This font is generally used for all of the menus, dialog boxes, and prompts in Windows. **MS Serif** and **MS Sans Serif** are also System Fonts.

#### **Screen Fonts**

The Microsoft Windows Screen Fonts were designed for use as an application interface font. This font is generally used for all of the menus, dialog boxes, and prompts in Windows. However, the names of these fonts varies depending on the Screen resolution that you have chosen for your system. **8514OEM**, for example, is a Screen Font.

### **Plotter or Vector Fonts**

An example of these kinds of fonts are the ones that came with Windows. **Modern**, **Roman,** and **Script** are all Plotter or Vector Fonts.

#### **Fixed Pitch Fonts**

These fonts are a bit more illusive. For example, **Courier** is a Fixed Pitch Font, but **8514OEM**, **Small Fonts** and the Windows **System Font** are also Fixed Pitch Fonts. **Courier New** is a Fixed Pitch Font as well as a TrueType Font.

#### **View Modes**

The View Mode is determined by selecting **Sample Text** under the **View menu**. A submenu appears presenting you with 5 choices. Selecting one of these menu items will change the View mode of the Sample Area. A check mark appears next to the menu item to show that it is the currently selected View mode.

## **Cap Height**

The height of the capital letters in a font.

### **Ascender**

The part of a lower case letter, as in **b** or **h**, that rises above the x-height.

### **Desender**

The part of a character that extends below the baseline, as in **g** or **p**.

### **First Character**

The ANSI position of the first character in the selected font.

### **Last Character**

The ANSI position of the last character in the selected font.

### **Average Character Width**

The average width of the characters in the selected font.

### **Maximum Character Width**

The maximum width of the characters in the selected font.

## **Internal Leading**

Additional space inserted between lines of text, specified in points.

### **External Leading**

Additional space inserted after lines of text, specified in points.

# **SYSTECH** Software Company

Typecast Registration Form

Register now to receive important information on future upgrades and exciting new products!

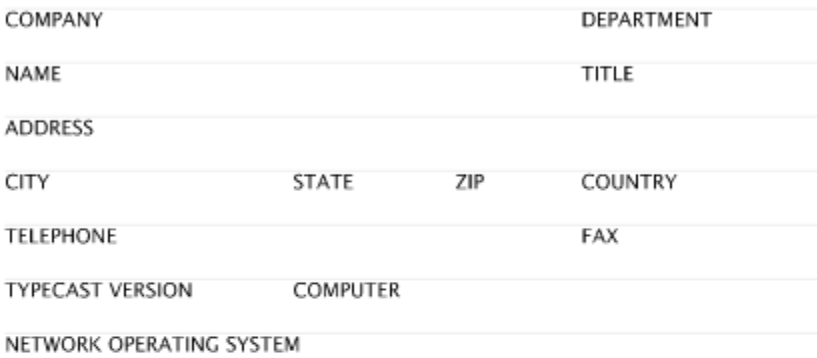

WHERE DID YOU GET OUR PRODUCT FROM? O DISTRIBUTOR? O BBS?

IF YOU HAVE THEIR PHONE NUMBER, PLEASE LIST IT HERE.

WHAT TYPE OF SOFTWARE DO YOU USE?

WHAT TYPE OF NEW WINDOWS SOFTWARE WOULD YOU LIKE TO SEE?

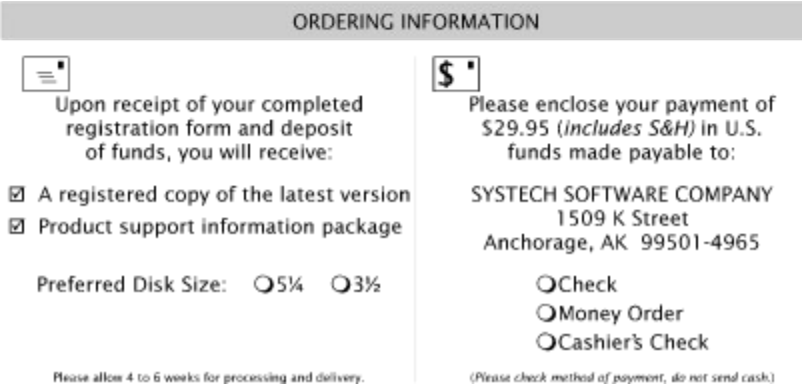

### **Printing the TypeCast Registration Form**

To print the form, choose Print Topic under the File menu. If you have Always On Top selected, the Help File will appear behind the TypeCast window. To correct this condition, choose Always On Top under the Options menu in TypeCast, then click on the help window to bring it to the foreground.

# **Systech License Agreement**

To learn more about the Systech License Agreement, select one of the topics from the list below that best describes your intended use. The combined contents of all the following topics below constitutes the Systech License Agreement. The License Agreement has been listed in this way to facilitate easier understanding of this agreement.

**Individuals**

**Corporate**

**Electronic BBS**

**Vendors**

**Government**

**User Groups**

# **Systech License Agreement: Individuals**

Non-licensed users are granted a limited license to use TypeCast on a 30-day trial basis for the purpose of determining whether TypeCast is suitable for their needs. The use of TypeCast, except for the initial 30-day trial, requires registration. The use of non-licensed copies of TypeCast outside of the initial 30-day trial by any person, business, corporation, government agency, or any other entity is strictly prohibited.

A single user license permits a user to use TypeCast only on a single computer. Licensed users may use the program on different computers, but may not use the program on more than one computer at the same time.

No one may modify or patch the TypeCast executable files in any way, including but not limited to decompiling, disassembling, or otherwise reverse engineering the program.

A limited license is granted to copy and distribute TypeCast only for the trial use of others, subject to the above limitations, including the following:

- 1. TypeCast must be copied in unmodified form, complete with the file containing this license information.
- 2. The full machine-readable TypeCast documentation must be included with each copy.
- 3. TypeCast may not be distributed in conjunction with any other product without a specific license to do so from Systech Software Company.
- 4. No fee, charge, or other compensation may be requested or accepted, except as authorized in the other sections of this License Agreement.

## **Systech License Agreement: Corporate**

Non-licensed corporate users are granted a limited license to use TypeCast on a 30-day trial basis for the purpose of determining whether TypeCast is suitable for their business needs. The use of TypeCast, except for the initial 30-day trial, requires registration.

You may access the registered version of TypeCast through a network, provided that you have obtained individual licenses for the software covering all workstations that will access the software through the network.

To use Systech Software Company products in a commercial, educational, or governmental agency on more than one computer, it is necessary to purchase a **SITE LICENSE.** The Site License allows the organization to use the software package on up to the number of computers licensed. Site License fees are based on the total number of computers that will use the software package. **NOTE THAT THE SITE LICENSE INCLUDES ONE COPY OF THE SOFTWARE AND DOCUMENTATION.** The Site License allows you to copy it for the number of machines licensed. Distributing, repackaging, or reselling of the software to third parties is not allowed. All licenses are prepaid.

No one may modify or patch the TypeCast executable files in any way, including but not limited to decompiling, disassembling, or otherwise reverse engineering the program.

A limited license is granted to copy and distribute TypeCast only for the trial use of others, subject to the above limitations, including the following:

- 1. TypeCast must be copied in unmodified form, complete with the file containing this license information.
- 2. The full machine-readable TypeCast documentation must be included with each copy.
- 3. TypeCast may not be distributed in conjunction with any other product without a specific license to do so from Systech Software Company.
- 4. No fee, charge, or other compensation may be requested or accepted, except as authorized in the other sections of this License Agreement.

The use of non-licensed copies of TypeCast, outside of the initial 30-day trial, by any person, business, corporation, government agency, or any other entity is strictly prohibited.

# **Systech License Agreement: BBS**

Operators of electronic bulletin board systems (sysops) may make **TYPECAST.EXE** available for downloading only as long as the conditions under this License Agreement are met. An overall or time-dependent charge for the use of the bulletin board system is permitted as long as there is not a specific charge for the download of **TYPECAST.EXE**. The use of nonlicensed copies of TypeCast, outside of the initial 30-day trial, by any person, business, corporation, government agency, or any other entity is strictly prohibited.

# **Systech License Agreement: Vendors**

Vendors of user-supported or shareware software approved by the ASP may distribute **TYPECAST.EXE**, subject to the conditions under this License Agreement, without specific permission. Non-approved vendors may distribute **TYPECAST.EXE** only after obtaining written permission from Systech Software Company. Such permission is usually granted. Please write for details (enclose your catalog). Vendors may charge a disk duplication and handling fee, which, when pro-rated to the Systech product, may not exceed eight dollars. The use of non-licensed copies of TypeCast, outside of the initial 30-day trial, by any person, business, corporation, government agency, or any other entity is strictly prohibited.

# **Systech License Agreement: Government**

#### **U.S. GOVERNMENT RESTRICTED RIGHTS**

Use, duplication, or disclosure by the Government is subject to restrictions as set forth in subdivision (b)(3)(ii) of the **Rights in Technical Data and Computer Software** clause at 252.227-7013.

#### **Contractor/Manufacturer**

#### **SYSTECH SOFTWARE COMPANY**

1509 K Street Anchorage, AK 99501-4965

The use of non-licensed copies of TypeCast, outside of the initial 30-day trial, by any person, business, corporation, government agency, or any other entity is strictly prohibited.

# **Systech License Agreement: User Groups**

Non-profit organizations or user groups may distribute copies of the **TYPECAST.EXE** file to their members, subject to the conditions of this License Agreement, without specific permission. Non-profit groups may collect a disk duplication fee not to exceed five dollars. The use of non-licensed copies of TypeCast, outside of the initial 30-day trial, by any person, business, corporation, government agency, or any other entity is strictly prohibited.

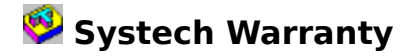

#### **Disclaimer of Warranty**

Systech Software Company does not warrant that the file **TYPECAST.EXE** or its contents will meet your requirements or that the operation of the software will be uninterrupted or error free. **SYSTECH makes no Warranties, Expressed or Implied as to the MERCHANTABILITY, NON-INFRINGEMENT OF THIRD PARTY RIGHTS, OR FITNESS FOR A PARTICULAR PURPOSE.** The sole remedy of the end user of this software shall be to discontinue the **NON-LICENSE** use of said software or to register said software to receive a **LIMITED WARRANTY.**

Some states or provinces do not allow the exclusion of implied warranties or limitations on how long an implied warranty may last, so the above limitations may not apply to you. This warranty gives you specific legal rights. You may have other rights which vary from state to state or province to province.

The warranties set forth above are in lieu of any and all other express or implied warranties, whether oral, written, or implied, and the remedies set forth above are the sole and exclusive remedies of the end user.

In no event will Systech or its suppliers be liable to you for any consequential or incidental damages, including any lost profits or lost savings, or for any claim by any party, even if a representative of Systech or its suppliers has been advised of the possibility of such damages.

Some states or provinces do not allow the exclusion or limitation of incidental or consequential damages, so the above limitation or exclusion may not apply to you.